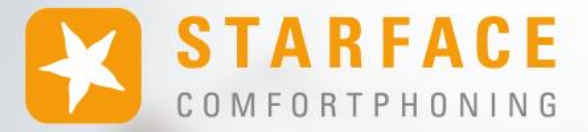

# **HANDBUCH FÜR DIE APP FÜR iOS**

**www.starface.com**

STARFACE für iOS Handbuch für Version 8.0.3.X / Fassung 01

Die in diesem Dokument enthaltenen Angaben und Daten können ohne vorherige Ankündigung geändert werden. Ohne ausdrückliche schriftliche Genehmigung der STARFACE GmbH darf kein Teil dieses Dokumentes vervielfältigt oder übertragen werden, unabhängig davon, auf welche Art und Weise oder mit welchen Mitteln, elektronisch oder mechanisch, dies geschieht.

©2023 STARFACE GmbH. Alle Rechte vorbehalten. Adlerstr.61, 76137 Karlsruhe, http://www.starface.com

Einschränkung der Gewährleistung: Für die Richtigkeit und Vollständigkeit des Inhalts dieses Dokuments wird keine Garantie übernommen. Für Hinweise auf Fehler sind wir jederzeit dankbar.

Für alle Internetverweise ("Links"), die nicht auf das Online-Angebot der STARFACE GmbH verweisen, gilt: Für die Inhalte und insbesondere für Schäden, die aus der Nutzung oder Nichtnutzung der auf den verlinkten Internetseiten dargebotenen Informationen entstehen, haftet allein der Anbieter dieser Seiten, nicht derjenige, der über Links auf die jeweilige Veröffentlichung lediglich verweist. Wir betonen ausdrücklich, dass wir keinerlei Einfluss auf die Linkadressen, die Gestaltung oder eventuelle Verletzungen geltender Rechte, auch Marken- und Titelrechte und die Inhalte der gelinkten Seiten haben. Deshalb distanzieren wir uns hiermit ausdrücklich von den Linkformulierungen, sowie den gesamten Inhalten aller gelinkten Seiten in diesem Dokument und machen uns ihre Inhalte nicht zu Eigen. Diese Erklärung gilt für alle in diesem Dokument verwendeten Links. Beim Lesen und Nutzen der Links sollten Sie sich hierüber im Klaren sein.

STARFACE ist eine eingetragene Marke der STARFACE GmbH. Alle weiteren in dieser Veröffentlichung verwendeten Marken, Warenzeichen und Firmenbezeichnungen unterliegen dem Copyright der jeweiligen Unternehmen. Eine Nennung von Firmenund/oder Markennamen erfolgt ohne die Überprüfung auf mögliche Rechte Dritter. Das Fehlen eines Markenschutz- und/oder Copyright-Hinweises berechtigt nicht zur Annahme diese Namen und/oder Bezeichnungen seien frei von Rechten Dritter.

# <span id="page-2-0"></span>**Inhaltsverzeichnis**

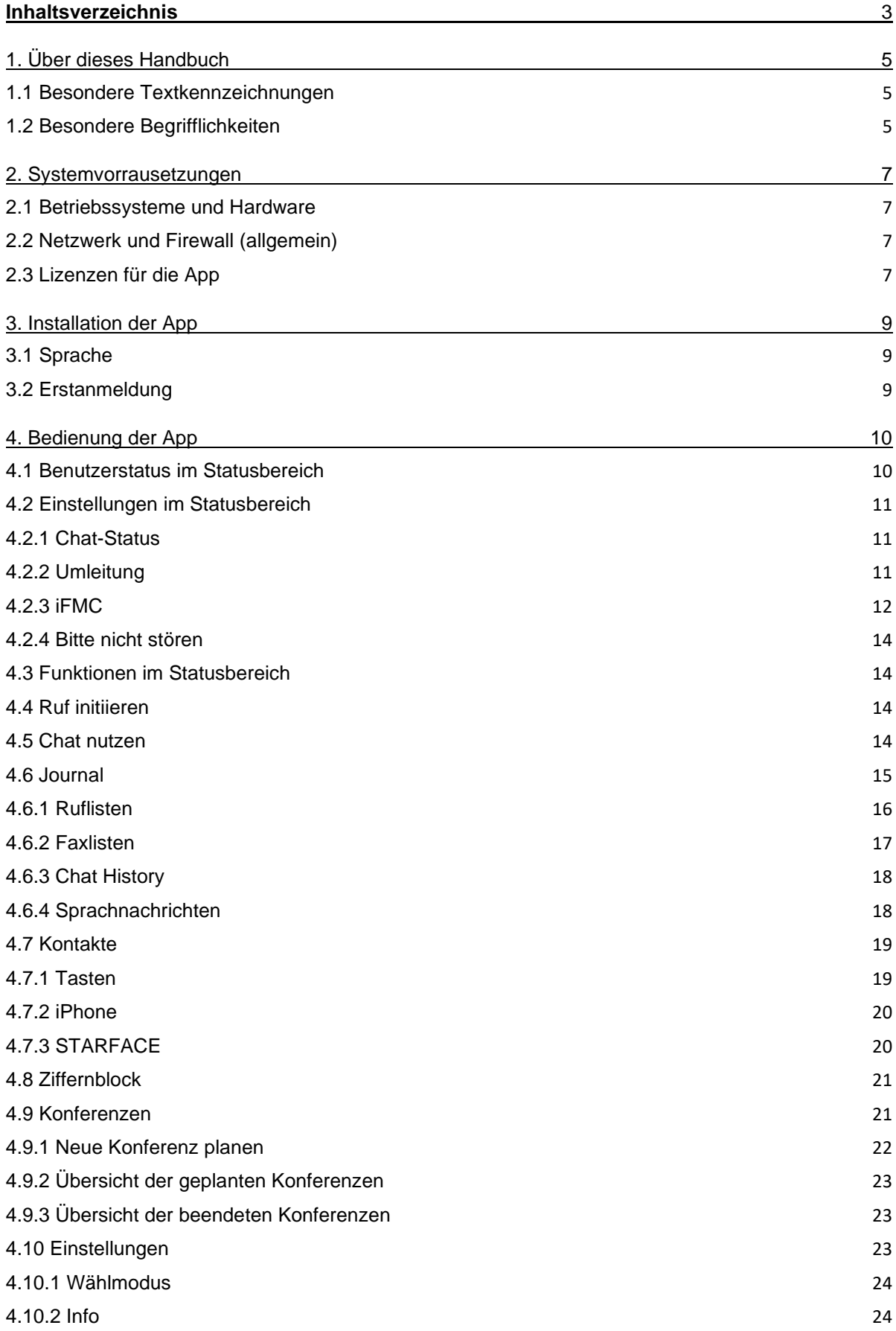

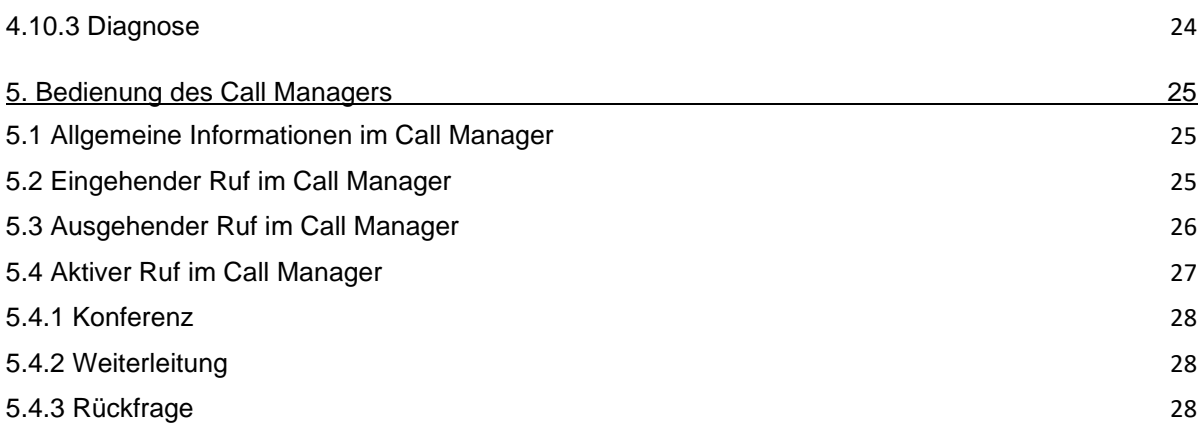

# <span id="page-4-0"></span>**1. Über dieses Handbuch**

Herzlichen Glückwunsch und vielen Dank, dass Sie sich für den STARFACE für iOS entschieden haben.

Dieses Handbuch behandelt die folgenden Themen

- Installation der STARFACE App für iOS
- Konfiguration und Verwaltung des STARFACE App für iOS
- Bedienung des STARFACE App für iOS

Die Zielgruppe dieses Dokumentes sind Benutzer, welche bereits Basiskenntnisse im Bereich der Telefonie und allgemein im Umgang mit der STARFACE als Telefonanlage besitzen.

Als Ergänzung zu diesem Handbuch gibt es das STARFACE Benutzerhandbuch, das schrittweise durch die Bedienung der STARFACE führt. Das STARFACE Benutzerhandbuch steht auf der Webseite der Firma STARFACE zum freien Download bereit [\(Downloadbereich der Handbücher\)](https://knowledge.starface.de/x/9ZDGAg).

Bitte beachten Sie, dass die STARFACE App für iOS ein Softwareprodukt ist, welches ständig weiterentwickelt und verbessert wird. Durch das Installieren von Updates oder Patches kann sich der Funktionsumfang oder das Erscheinungsbild bestimmter Bedienelemente verändern. Wir behalten uns Änderungen und Weiterentwicklungen, die dem technischen Fortschritt dienen, ausdrücklich vor.

Inhaltliche Anregungen oder Hinweise auf Fehler im Handbuch nehmen wir jederzeit gerne entgegen.

Wir freuen uns, Sie als neues Mitglied der wachsenden STARFACE Community begrüßen zu dürfen, und wünschen Ihnen viel Spaß und Erfolg bei der täglichen Arbeit mit der STARFACE App für iOS

# <span id="page-4-1"></span>**1.1 Besondere Textkennzeichnungen**

Innerhalb des Textes werden die unterschiedlichen Aktionen und Beschriftungen der Oberfläche der App durch die folgenden Formatierungen kenntlich gemacht:

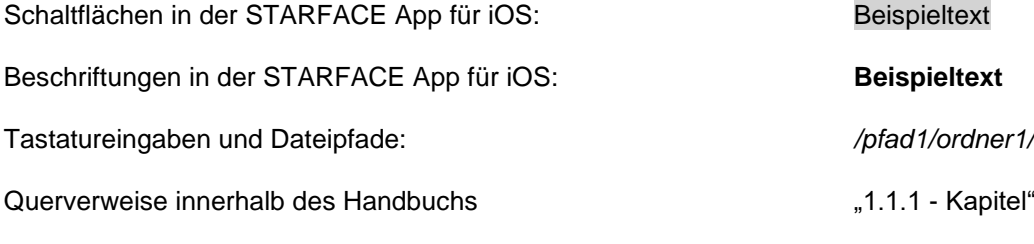

Hinweise und wichtige Anmerkungen:

**Hinweis:** Beispieltext

# <span id="page-4-2"></span>**1.2 Besondere Begrifflichkeiten**

Innerhalb dieses Handbuches werden unterschiedliche feststehende Begriffe wiederholt auftreten, darum gibt es an dieser Stelle ein Glossar mit einer kurzen Erklärung zu den wichtigsten Begriffen:

**App:** Diese Bezeichnung steht immer für STARFACE für iOS in seiner Gesamtheit und die verkürzte Schreibweise dient ausschließlich der besseren Lesbarkeit der Texte.

**Telefonanlage:** Dieser Begriff bezeichnet die sich im Einsatz befindliche STARFACE Appliance/VM/Cloudinstanz, an die die App angebunden werden soll bzw. ist.

Dabei wird im Regelfall nicht zwischen den 3 verschiedenen Betriebsarten unterschieden. Sollte diese Unterscheidung doch notwendig sein, wird dies im entsprechenden Fließtext bzw. der Überschrift getan.

Die App kann nur an mit einer STARFACE Appliance/VM/Cloudinstanz betrieben werden und ist nicht mit den Telefonanlagen von anderen Herstellern kompatibel.

**BLF:** Diese Abkürzung steht für den Begriff "Besetzlampenfeld". Dabei handelt es sich um einen benutzerbezogenen Funktionstastentyp (siehe auch Punkt 3.7.1 im [STARFACE Benutzerhandbuch\)](https://knowledge.starface.de/x/9ZDGAg).

# <span id="page-6-0"></span>**2. Systemvorrausetzungen**

Es gibt bestimmte technische Vorrausetzungen zu beachten, wenn die App eingesetzt werden soll. Diese Vorrausetzungen werden hier, getrennt nach den jeweiligen Bereichen, aufgeführt.

# <span id="page-6-1"></span>**2.1 Betriebssysteme und Hardware**

Die Nutzung der App ist grundsätzlich ab der Version 8.0.X.X der Telefonanlage und ab iOS 15 möglich.

Die App ist freigegeben für iPhone, iPad, und iPod touch.

# <span id="page-6-2"></span>**2.2 Netzwerk und Firewall (allgemein)**

Die folgenden Ports müssen für die Nutzung der App in beiden Richtungen zwischen Telefonanlage und der App freigegeben sein.

Die Angabe des jeweiligen Protokolls erfolgt in der Klammer, direkt hinter der Portangabe

- 80 (TCP) Zugriff auf das Adressbuch der Telefonanlage
- 443 (TCP) Zugriff auf grundlegende Funktionen
- 5060 (UDP) Nutzung durch SIP (z.B. Gesprächsaufbau)
- 5061 (TCP) TLS-Verschlüsslung
- 5222 (TCP) Anmeldung am XMPP-Server der Telefonanlage
- 10.000 bis 20.000 (UDP) eingehende RTP-Audiodaten
- 1.025 bis 65.535 (UDP) ausgehende RTP-Audiodaten

Dabei müssen diese Freigaben je nach Netzwerkarchitektur und grundsätzlichen Firewalleinstellungen an verschiedenen Stellen in der vorhandenen Infrastruktur vorgenommen werden.

Zusätzlich muss die korrekte Konfiguration des [Hostnamen,](https://knowledge.starface.de/x/_YvGAg) der [XMPP Domain](https://knowledge.starface.de/x/147GAg) und der [verwendeten](https://knowledge.starface.de/x/_4bGAg)  [Serveradresse](https://knowledge.starface.de/x/_4bGAg) auf der Telefonanlage sichergestellt sein.

Der folgende DNS Eintrag muss via Port 443 für die Telefonanlage und die App erreichbar sein, damit die Funktionalität der App gewährleistet ist:

- push-cluster.starface.de (ab der Version 7.0.0.19 der Telefonanlage)
- push.starface.de (bis zur Version 7.0.0.8 der Telefonanlage)

# <span id="page-6-3"></span>**2.3 Lizenzen für die App**

Die App ist kostenfrei und für die grundlegende Nutzung muss eine Serverlizenz auf der Telefonanlage eingespielt werden.

Soll die App auch die Funktion eines Softphones erfüllen, müssen auf der Telefonanlage die entsprechenden kostenpflichtigen Lizenzen eingespielt werden. Die Lizenzen erfordern auch immer eine zuvor eingespielte Serverlizenz.

Zudem muss auf der Telefonanlage für den jeweiligen Benutzer das Recht "App Premium-Funktionen" gesetzt sein.

**Hinweis:** Es muss nicht für jeden Benutzer zwingend eine kostenpflichtige Lizenz gekauft werden. Die Anzahl der Lizenzen für die Premiumversion der App kann abgestuft erworben werden.

Die Dokumentation für die Einspielung der Lizenzen findet sich im Administrationshandbuch STARFACE [\(Link zur Download des Handbuchs\)](https://knowledge.starface.de/x/9ZDGAg).

# <span id="page-8-0"></span>**3. Installation der App**

Die jeweils aktuelle Version der App wird im Apple Store angeboten [\(Link zum Downloadbereich\)](https://itunes.apple.com/us/app/starface-mobile-client-for/id1105388186?l=de&ls=1&mt=8). Dabei müssen unbedingt die weiter oben beschriebenen Systemvorrausetzungen beachtet werden.

# <span id="page-8-1"></span>**3.1 Sprache**

Die App steht in englischer, französischer und deutscher Sprache zur Verfügung. Die genutzte Sprache richtet sich dabei nach der für das Betriebssystem ausgewählten Sprache.

# <span id="page-8-2"></span>**3.2 Erstanmeldung**

Beim ersten Starten der App müssen die Daten des Benutzers eingetragen werden. Unter der Überschrift "Login", werden dabei die Daten des Benutzers für die Verbindung zu der Telefonanlage hinterlegt.

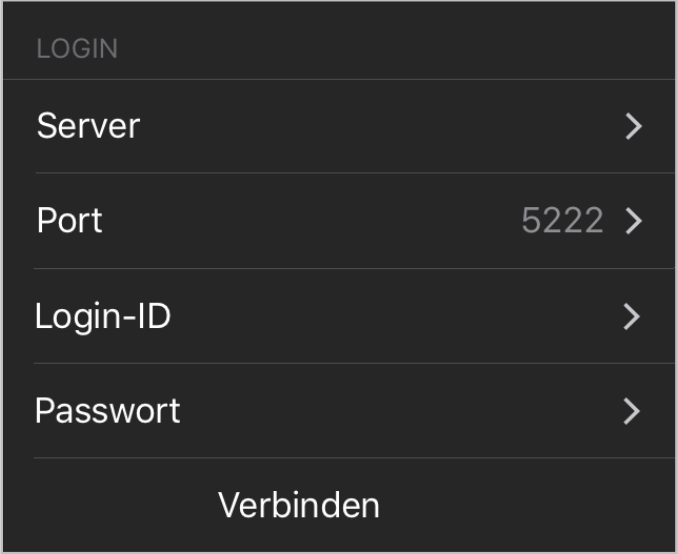

*Abbildung 1 – Login-Screen*

Die Konfigurationsmöglichkeiten sind im Einzelnen:

**Server:** An dieser Stelle muss die IPv4-Adresse oder der Hostname der Telefonanlage eingetragen werden. Befindet sich das Endgerät außerhalb des eigenen Netzwerks, muss die externe IPv4- Adresse bzw. der externe Hostname der Telefonanlage eingetragen werden.

**Port:** Hier kann der Port angegeben werden, der für die Verbindung zur Telefonanlage genutzt wird. Der Standardport der genutzt wird ist 5222.

**Login-ID:** Die hier zu hinterlegende Login ID entspricht der Login ID, die beim Erstellen des Benutzers auf der Telefonanlage vergeben worden ist.

**Passwort:** Das Passwort entspricht dem Benutzerpasswort auf der Telefonanlage.

Über die folgende Schaltfläche kann die Anmeldung ausgeführt werden:

Verbinden

# <span id="page-9-0"></span>**4. Bedienung der App**

In diesem Kapitel werden die verschiedenen Bedienelemente und Konfigurationsmöglichkeiten der App beschrieben.

# <span id="page-9-1"></span>**4.1 Benutzerstatus im Statusbereich**

Das erste Element in der Statusansicht stellt den aktuellen Status, des angemeldeten Benutzers, durch verschiedene Symbole und farbige Markierungen da.

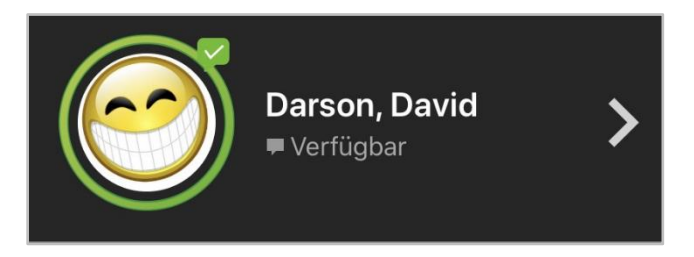

*Abbildung 2 - Beispielansicht auf den Statusbereich*

Der farbige Ring um den Avatar des Benutzers zeigt seinen aktuellen Telefoniestatus an. Dabei wird farblich zwischen den folgenden Stati unterschieden:

- Grün Benutzer ist frei
- Gelb Benutzer wird aktuell angerufen
- Rot **Benutzer telefoniert**
- Blau Nachbearbeitungszeit in der iQueue
- Grau Benutzer nicht verfügbar

Durch die verschiedenen kleinen Symbole rund um den Avatar des Benutzers, werden weitere Informationen dargestellt:

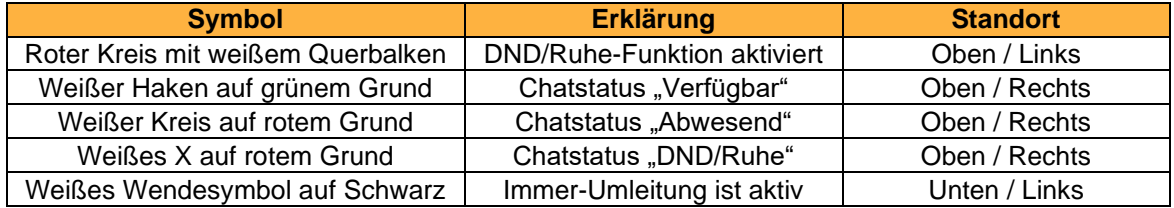

*Tabelle 1 - Beschreibung der Standard-Zusatzsymbole*

Wird das Avatarbild des Benutzers einmal angeklickt, öffnet sich die Profilansicht, in der alle wichtigen Eckdaten und auch das Passwort eines Benutzers geändert werden können.

**Hinweis:** Ist die Anmeldung via Active Directory auf der Telefonanlage aktiviert, können E-Mail und Passwort nicht abgeändert werden.

Zusätzlich kann auch der Avatar des Benutzers geändert werden. Dieser dient der Darstellung auf den Besetzlampenfeld-Funktionstasten und an Telefonen die das Feature "Picture-CLIP" unterstützen.

# <span id="page-10-0"></span>**4.2 Einstellungen im Statusbereich**

Im zweiten Bereich des Statusbereichs können verschiedene Einstellungen vorgenommen werden.

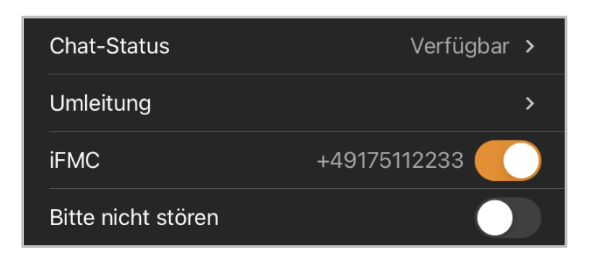

*Abbildung 3 - Beispielansicht auf den Einstellungsbereich*

#### <span id="page-10-1"></span>**4.2.1 Chat-Status**

Durch die Auswahl der Schaltfläche Chat-Status öffnet sich die Übersicht der vorhandenen Chat-Stati. Es stehen die folgenden 3 Standard-Chat-Stati zur Verfügung:

- Verfügbar
- Abwesend
- Bitte nicht stören

die nicht verändert oder gelöscht werden können. Über die Schaltfläche in der rechten oberen Ecke können eigene Chatstati erstellt werden.

Dazu muss nach Auswahl der Schaltfläche eines der 3 vorhandenen Stati-Symbole ausgewählt werden und danach der gewünschte Text eingegeben werden. Ein selbst erstellter Chat-Status kann nachträglich über die Schaltfläche:

# $(i)$

verändert werden. Wird ein selbst erstellter Chat-Status noch links gezogen, kann er über die gleichnamige Schaltfläche gelöscht werden.

Hinweis: Verfügt der angemeldete Benutzer nicht über das Recht "Instant Messaging" auf der Telefonanlage kann auf diesen Bereich nicht zugegriffen werden.

#### <span id="page-10-2"></span>**4.2.2 Umleitung**

In diesem Bereich der App können die Umleitungen für den Benutzer auf der Telefonanlage konfiguriert werden.

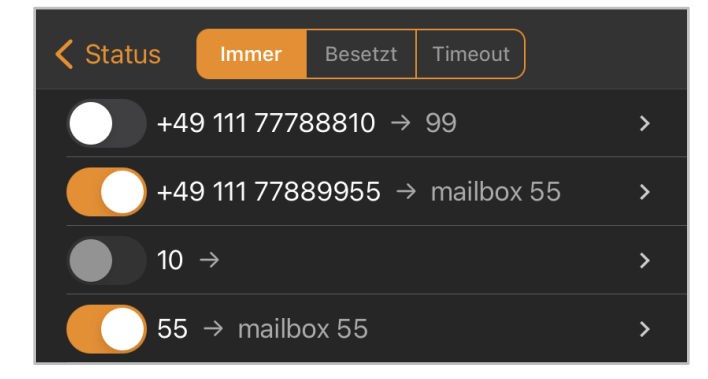

*Abbildung 4 - Beispiel für Immer-Umleitungen*

Es wird dabei zwischen 3 verschiedenen Umleitungstypen unterschieden:

- **Immer**: Die Umleitung greift sofort und der ankommende Ruf wird unmittelbar zu dem konfigurierten Ziel weitergeleitet.
- **Besetzt:** Wenn die angerufene Rufnummer besetzt ist, wird der ankommende Ruf sofort auf das Umleitungsziel weitergeleitet.
- **Timeout:** Wird der ankommende Ruf nicht innerhalb des konfigurierten Zeitraums angenommen, wird er zu dem Umleitungsziel weitergeleitet. Diese Umleitung greift auch bei Nichterreichbarkeit des Benutzers.

**Hinweis:** Umleitungen ohne Ziel werden ausgegraut angezeigt und können nicht aktiviert werden.

Durch Auswahl einer bestimmten Umleitung, kann das Umleitungsziel konfiguriert werden. Dabei kann als Umleitungsziel eine beliebige interne oder externe Nummer eingegeben werden.

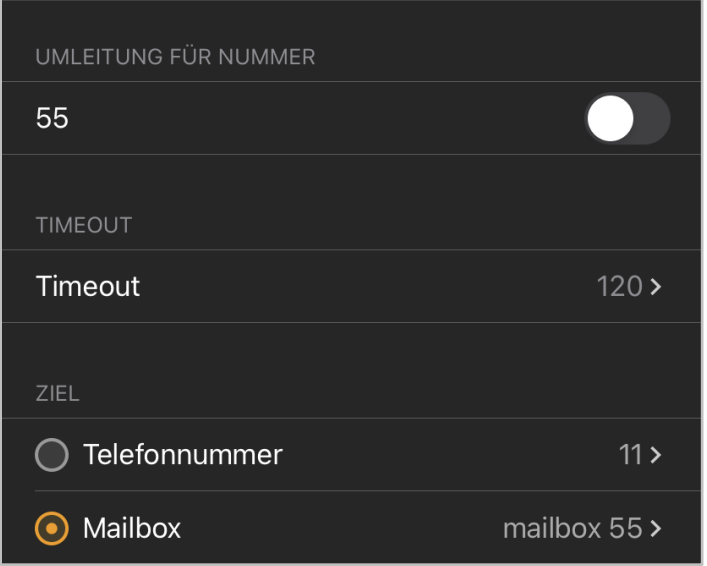

*Abbildung 5 - Beispiel für eine Timeout-Umleitung*

Alternativ dazu kann als Umleitungsziel eine Mailbox angegeben werden, auf die der angemeldete Benutzer Zugriff hat. Ist das Recht "Voicemail" nicht für den Benutzer auf der Telefonanlage vergeben, kann keine Mailbox als Umleitungsziel ausgewählt werden.

**Hinweis:** Gruppenmailboxen können nur als Umleitungsziel für Gruppenrufnummern ausgewählt werden.

Bei der Timeout-Umleitung kann zusätzlich noch konfiguriert werden, nach wie vielen Sekunden (5 bis 120 Sekunden) die Umleitung greifen soll.

#### <span id="page-11-0"></span>**4.2.3 iFMC**

In diesem Bereich der App können iFMC-Konfigurationen konfiguriert und aktiviert bzw. deaktiviert werden. Eine iFMC-Konfiguration ermöglicht es einen ankommenden Ruf parallel auf einem Endgerät klingeln zu lassen, dass nicht direkt mit der Telefonanlage verbunden ist (z.B. einem anderen Smartphone).

Es muss beachtet werden, dass iFMC nicht für ein Endgerät eingerichtet werden darf, auf dem bereits die Softphone Funktionalität durch eine der STARFACE Apps aktiv ist. Die Softphone Funktionalität auf dem Endgerät muss vor der Aktivierung der iFMC-Konfiguration deaktiviert werden.

Es ist möglich mehrere iFMC-Konfigurationen anzulegen und gleichzeitig zu nutzen.

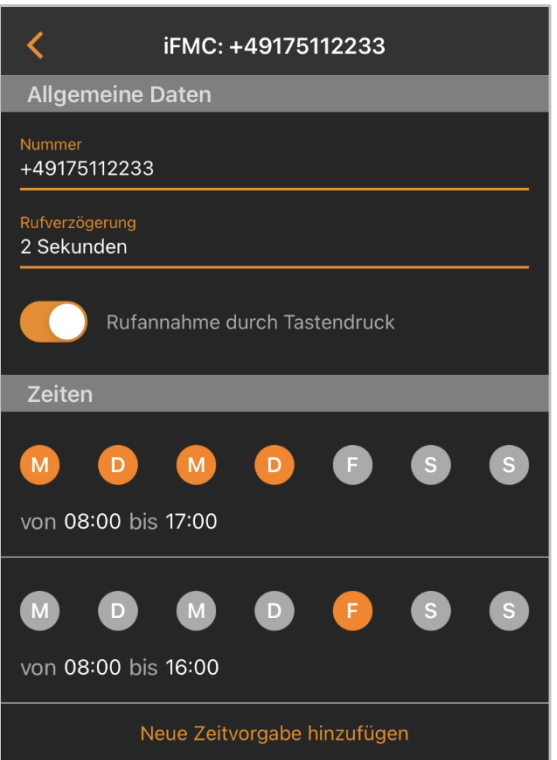

*Abbildung 6 - Beispiel für eine iFMC Konfiguration*

Über die entsprechende Schaltfläche kann eine neue iFMC-Konfiguration hinzugefügt werden.

In dem Eingabefeld "Nummer" muss die Rufnummer eingetragen werden, die parallel angerufen werden soll. Dabei ist die immer im vollqualifizierten Format mit Ländervorwahl anzugeben.

**Hinweis:** Eine möglicherweise vorhandene Amtsholung, darf nicht eingetragen werden.

**Rufverzögerung:** Mit der Angabe in diesem Menü ist es möglich eine bewusste Zeitverzögerung einzubauen, die einen Zeitrahmen schafft, um z.B. einen ankommenden Ruf zuerst über das an der Telefonanlage angebundene Telefon anzunehmen.

Die ausgewählte Rufverzögerung greift nicht, wenn dem Benutzer keine an der Telefonanlage angebundenen Telefone zugeordnet sind. In diesem Fall wird sofort die iFMC-Nummer gerufen.

Sind zwei iFMC-Nummern eingetragen bleibt das Verhältnis (z.B. 10 Sekunden Differenz) zwischen den beiden Rufverzögerungen erhalten. Die erste iFMC-Nummer wird sofort gerufen und die zweite Nummer nach 10 Sekunden.

**Rufannahme durch Tastendruck:** Ist diese Checkbox aktiv wird bei eingehenden Anrufen am iFMC-Endgerät zunächst eine Sprachmeldung abgespielt, worauf der eigentliche Anruf durch Drücken einer Ziffer angenommen werden kann.

Es besteht die Möglichkeit frei konfigurierbare Zeitpläne zu erstellen, wann die iFMC-Konfiguration genutzt werden soll. Dies geschieht unter der Überschrift "Zeiten" mit der Schaltfläche "Neue Zeitvorgabe hinzufügen".

Die Zeitpläne basieren auf Wochentagen und frei wählbaren Zeiträumen und können in beliebiger Komplexität aufgebaut werden.

#### <span id="page-13-0"></span>**4.2.4 Bitte nicht stören**

Über diese Schaltfläche wird die DND/Ruhe-Funktionalität auf der Telefonanlage aktiviert bzw. deaktiviert.

Dabei greift bei aktiver DND/Ruhe-Funktionalität die [Timeout-Umleitung](#page-10-2) unmittelbar und nicht erst nach Ablauf der konfigurierten Zeit.

# <span id="page-13-1"></span>**4.3 Funktionen im Statusbereich**

Im dritten Bereich des Statusbereichs, können verschiedene Funktionen aktiviert oder deaktiviert werden.

Über die erste Schaltfläche kann die Chat-Funktionalität aktiviert bzw. deaktiviert werden. Ist diese Funktionalität deaktiviert, wird der angemeldete Benutzer im Chat als "Offline" angezeigt und kann keine Chatnachrichten versenden oder empfangen.

Die zweite Schaltfläche bietet die Möglichkeit, die Softphone-Funktionalität zu aktivieren bzw. zu deaktivieren.

### <span id="page-13-2"></span>**4.4 Ruf initiieren**

Wird innerhalb der App, z.B. im Journal, über die Schaltfläche:

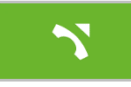

ein ausgehender Ruf ausgelöst, muss jeweils festgelegt werden welcher Wählmodus (siehe auch "4.10.1 - [Wählmodus"](#page-23-0)) genutzt wird:

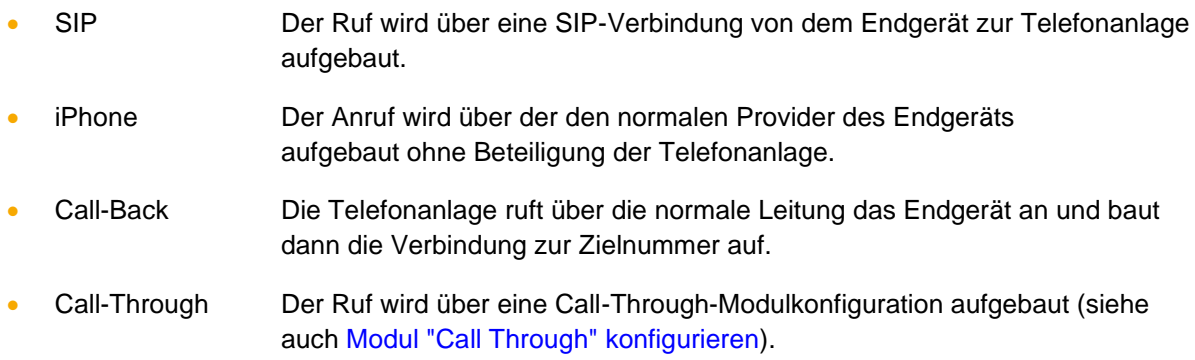

#### <span id="page-13-3"></span>**4.5 Chat nutzen**

Innerhalb der App kann über die folgende Schaltfläche

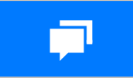

ein Chat mit einem anderen Benutzer der Telefonanlage gestartet werden. Die Nachricht kann im unteren Eingabefeld geschrieben werden und über die gleichnamige Schaltfläche gesendet werden.

Durch Auswahl der Schaltfläche:

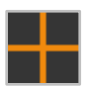

kann ein weiterer Benutzer hinzugefügt werden, um einen Gruppenchat zu starten.

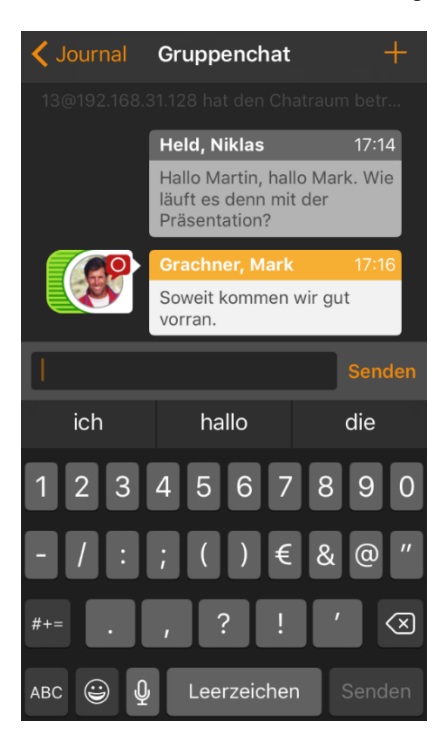

*Abbildung 7 - Beispiel für einen Gruppenchat*

Hinweis: Verfügt der angemeldete Benutzer nicht über das Recht "Instant Messaging" auf der Telefonanlage kann auf diesen Bereich nicht zugegriffen werden.

# <span id="page-14-0"></span>**4.6 Journal**

In diesem Bereich der App, können die folgenden Ansichten ausgewählt werden:

| <b>Symbol</b> | <b>Beschreibung</b>         |
|---------------|-----------------------------|
| ० ० १         | Alle Journaleinträge        |
|               | "4.6.1 - Ruflisten"         |
|               | "4.6.2 - Faxnachrichten"    |
|               | "4.6.3 - Chat History"      |
|               | "4.6.4 - Sprachnachrichten" |

*Tabelle 2 - Übersicht der Reiter im Bereich "Journal"*

Jede der zur Verfügung stehenden Journal-Ansichten, kann über die folgende Suchleiste live durchsucht werden. Dabei wird die Live-Suche ab der Eingabe des ersten Zeichens durchgeführt.

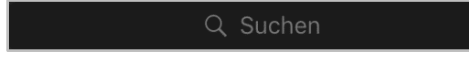

Zudem können über die folgende Schaltfläche in jeder Journal-Ansicht weitere Suchoptionen eingeblendet werden:

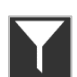

Die Einträge aller Journal-Ansichten können dadurch z.B. nach Zugehörigkeit zu einer Gruppe gefiltert werden:

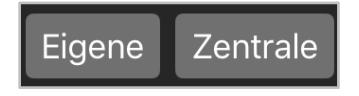

*Abbildung 8 - Beispiel für auswählbare Gruppen*

Es kann auch nach dem Status eines Eintrags im Journal gefiltert werden (z.B. alle erfolgreichen ausgehenden Rufe).

Neue und noch nicht gelesene Einträge in einer Journal-Ansicht werden durch eine rote Kennziffer neben dem jeweiligen Journalsymbol angezeigt.

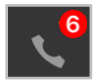

#### <span id="page-15-0"></span>**4.6.1 Ruflisten**

In diesem Unterpunkt werden die Ruflisten für den angemeldeten Benutzer angezeigt.

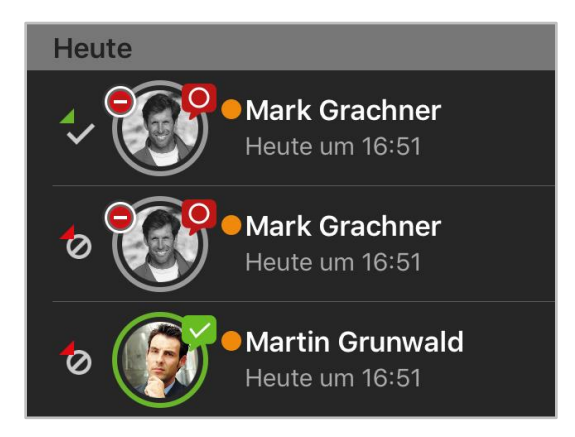

*Abbildung 9 - Beispiel für Einträge in der Rufliste*

Die einzelnen Ruflisteneinträge zeigen verschiedene Information an, wie z.B.:

- Name des Anrufers / des Angerufenen aus dem Adressbuch (falls vorhanden)
- Datum und Uhrzeit des Rufes
- Avatar des Anrufers / des Angerufenen (nur bei internen Rufen)

Gehört der Ruflisteneintrag zu einem Benutzer auf der gleichen Telefonanlage, wird der vollständige Benutzerstatus (siehe auch "4.1 – [Benutzerstatus"](#page-9-1)) live in der Rufliste angezeigt.

Der Status des Rufes wird über die folgenden Symbole dargestellt:

| <b>Symbol</b> | <b>Beschreibung</b>                 |
|---------------|-------------------------------------|
|               | erfolgreicher eingehender Ruf       |
|               | erfolgreicher ausgehender Ruf       |
|               | Nicht erfolgreicher eingehender Ruf |
|               | Nicht erfolgreicher ausgehender Ruf |

*Tabelle 3 - Übersicht der möglichen Stati eines Rufes*

Wird ein Eintrag in der Rufliste nach links gezogen kann zwischen den folgenden Optionen ausgewählt werden:

| <b>Symbol</b> | <b>Beschreibung</b> |
|---------------|---------------------|
|               | <b>Ruf starten</b>  |
|               | <b>Chat starten</b> |
|               | Eintrag löschen     |

*Tabelle 4 - Übersicht der zusätzlichen Symbole in den Ruflisten*

#### <span id="page-16-0"></span>**4.6.2 Faxlisten**

In diesem Unterpunkt werden die Faxlisten für den angemeldeten Benutzer angezeigt.

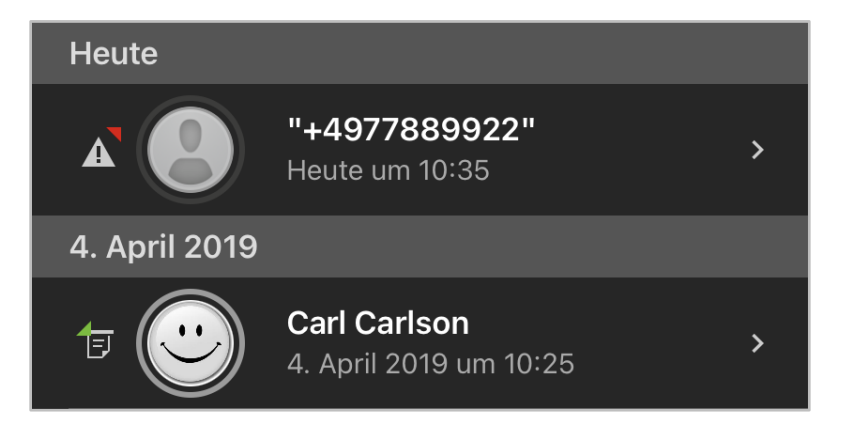

*Abbildung 10 - Beispiel für Einträge in der Faxliste*

Die einzelnen Ruflisteneinträge zeigen verschiedene Information an wie z.B.

- Name des Anrufers / des Angerufenen aus dem Adressbuch (falls vorhanden)
- Datum und Uhrzeit des Faxversands oder -empfangs
- Status des Faxes via Symbol
- Avatar des Anrufers / des Angerufenen (nur bei internen Rufen)

Durch Auswahl eines Faxlisteneintrages, kann das eigentliche Fax dargestellt werden. Gehört der Faxlisteneintrag zu einem Benutzer auf der gleichen Telefonanlage, wird der vollständige Benutzerstatus (siehe auch "4.1 – [Benutzerstatus"](#page-9-1)) live in der Faxliste angezeigt.

Wird ein Eintrag in der Rufliste nach links gezogen kann zwischen den folgenden Optionen ausgewählt werden:

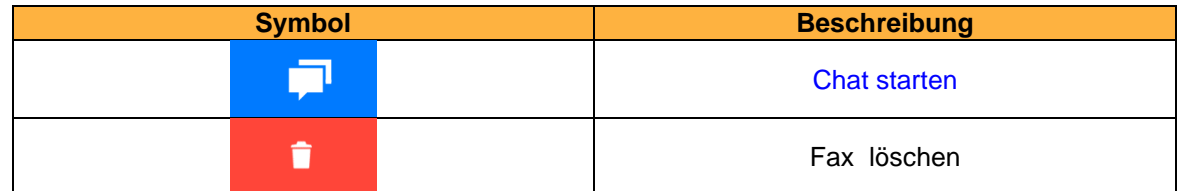

*Tabelle 5 - Übersicht der zusätzlichen Symbole in den Faxlisten*

#### <span id="page-17-0"></span>**4.6.3 Chat History**

In diesem Unterpunkt werden die empfangenen und versendeten internen Chatnachrichten für den angemeldeten Benutzer angezeigt.

Bei dem Chateintrag zu einem Benutzer, wird der vollständige Benutzerstatus (siehe auch  $.4.1 -$ [Benutzerstatus"](#page-9-1)) live in der Übersichtsliste angezeigt.

**Hinweis:** Ein Gruppenchat wird durch einen eigenen Avatar dargestellt, der keine Statusinformationen signalisiert.

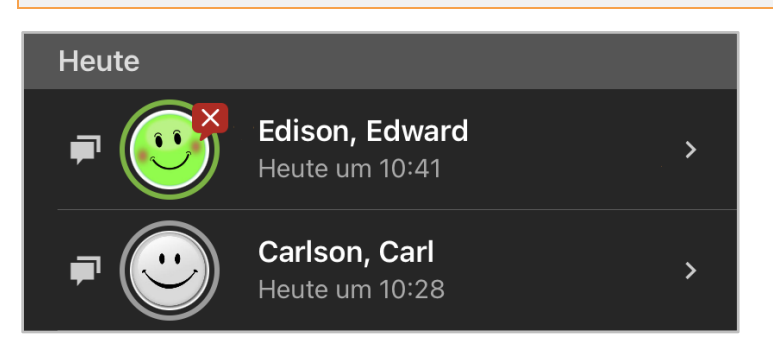

*Abbildung 11 - Beispiel für Chatnachrichten*

Wird ein Eintrag in der Chat History nach links gezogen kann zwischen den folgenden Optionen ausgewählt werden:

| <b>Symbol</b> | <b>Beschreibung</b> |
|---------------|---------------------|
|               | <b>Ruf starten</b>  |
|               | <b>Chat starten</b> |

*Tabelle 6 - Übersicht der zusätzlichen Symbole in den Ruflisten*

**Hinweis:** Verfügt der angemeldete Benutzer nicht über das Recht "Instant Messaging" auf der Telefonanlage kann auf diesen Bereich nicht zugegriffen werden.

#### <span id="page-17-1"></span>**4.6.4 Sprachnachrichten**

In diesem Unterpunkt werden die empfangenen Sprachnachrichten für den angemeldeten Benutzer angezeigt. Zudem können die Sprachnachrichten auch direkt abgehört werden.

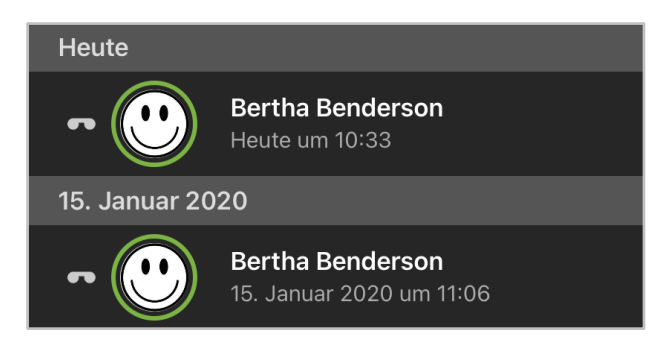

*Abbildung 12 - Beispiel für Sprachnachrichten*

Die einzelnen Sprachnachrichteneinträge zeigen verschiedene Information an, wie z.B.:

• Name des Anrufers aus dem Adressbuch (falls vorhanden)

- Datum und Uhrzeit der eingehenden Sprachnachricht
- Avatar des Anrufers (nur bei internen Rufen)
- Dauer der Sprachnachricht

Wird ein Eintrag in der Übersicht der Sprachnachrichten nach links gezogen, kann zwischen den folgenden Optionen ausgewählt werden:

| <b>Symbol</b> | <b>Beschreibung</b> |
|---------------|---------------------|
|               | <b>Ruf starten</b>  |
|               | <b>Chat starten</b> |

*Tabelle 7 - Übersicht der zusätzlichen Symbole in den Sprachnachrichten*

#### <span id="page-18-0"></span>**4.7 Kontakte**

In diesem Bereich der App können die folgenden Unterpunkte ausgewählt werden:

| <b>Uberschrift</b> | <b>Beschreibung</b>               |
|--------------------|-----------------------------------|
| Tasten             | Funktionstasten der Telefonanlage |
| iPhone             | Kontakte auf dem Endgerät         |
| <b>STARFACE</b>    | Adressbücher der Telefonanlage    |

*Tabelle 8 - Übersicht der Reiter im Bereich "Kontakte"*

#### <span id="page-18-1"></span>**4.7.1 Tasten**

In diesem Unterpunkt werden die Funktionstasten des Benutzers angezeigt, so wie sie auf der Weboberfläche der Telefonanlage konfiguriert worden sind.

Bitte beachten Sie dazu im Benutzerhandbuch das Kapitel "Tasten" [\(Download des Handbuchs\)](https://knowledge.starface.de/x/9ZDGAg).

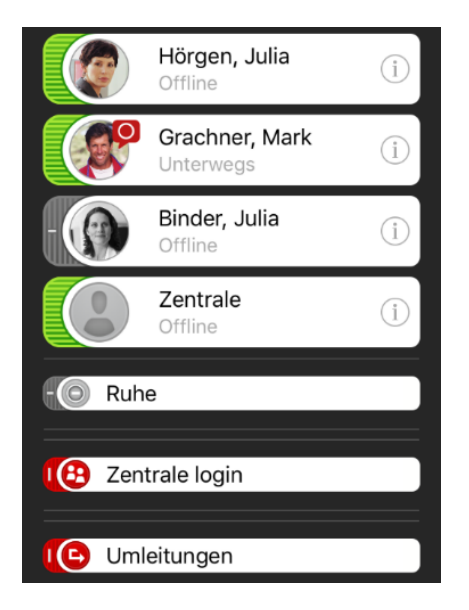

*Abbildung 13 - Beispiel für Funktionstasten*

Die Tastenansicht kann über die folgende Suchleiste live durchsucht werden. Dabei wird die Live-Suche ab der Eingabe des zweiten Zeichens durchgeführt.

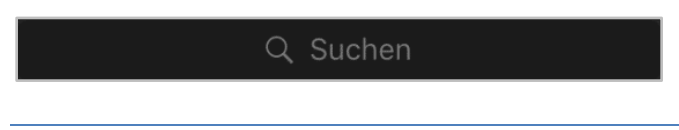

Hinweis: Die Suche greift aktuell nur für Funktionstasten vom Typ "Besetzlampenfeld" und nicht für andere Funktionstastentypen.

Wird ein Besetzlampenfeld in der Tastenübersicht nach links gezogen, kann zwischen den folgenden Optionen ausgewählt werden:

| <b>Symbol</b> | <b>Beschreibung</b> |
|---------------|---------------------|
|               | <b>Ruf starten</b>  |
|               | <b>Chat starten</b> |

*Tabelle 9 - Übersicht der zusätzlichen Symbole für Besetzlampenfelder*

Für die Besetzlampenfeldern wird der vollständige Benutzerstatus (siehe auch "4.1 – [Benutzerstatus"](#page-9-1)) live in der Tastenübersicht angezeigt. Zusätzlich kann eine erweiterte Ansicht der Detailinformationen eines Besetzlampenfeldes über die Schaltfläche

aufgerufen werden. Innerhalb dieser Detailansicht ist es ebenfalls möglich einen Ruf aufzubauen oder einen Chat mit dem Benutzer zu starten.

#### <span id="page-19-0"></span>**4.7.2 iPhone**

In diesem Unterpunkt werden die Kontakte angezeigt, die auf dem Endgerät hinterlegt sind. Die Kontaktansicht kann über die folgende Suchleiste durchsucht werden.

Q Suchen

Dabei wird keine Live-Suche durchgeführt, sondern die Sucheingabe muss über die gleichnamige Schaltfläche ausgelöst werden.

Wird ein Kontakt ausgewählt, werden die Detailinformationen des Kontaktes angezeigt. Innerhalb dieser Detailansicht ist es ebenfalls möglich einen Ruf aufzubauen oder einen Chat mit dem Benutzer zu starten.

#### <span id="page-19-1"></span>**4.7.3 STARFACE**

In diesem Unterpunkt können die Kontakte durchsucht werden, die in den Adressbüchern der Telefonanlage hinterlegt sind.

Q Suchen

Dabei wird keine Live-Suche durchgeführt, sondern die Sucheingabe muss über die gleichnamige Schaltfläche ausgelöst werden.

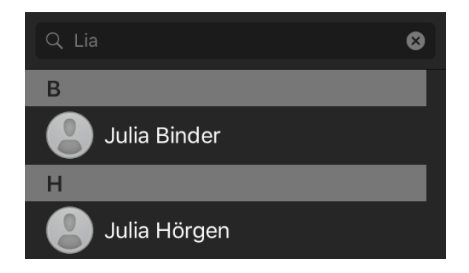

*Abbildung 14 - Beispiel für eine Suche*

Wird ein Adressbucheintrag ausgewählt, werden die Detailinformationen des Kontaktes angezeigt. Innerhalb dieser Detailansicht ist es ebenfalls möglich einen Ruf aufzubauen oder einen Chat mit dem Benutzer zu starten.

Über die folgende Schaltfläche kann auch ein neuer Kontakt zu einem der Adressbücher der Telefonanlage hinzugefügt werden.

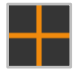

#### <span id="page-20-0"></span>**4.8 Ziffernblock**

In diesem Bereich der App kann der Ziffernblock aufgerufen werden, um manuell eine Nummer einzugeben. Es ist auch möglich eine Rufnummer aus dem Zwischenspeicher durch langes Drücken in das Eingabefeld einzufügen.

Werden einzelne Ziffern eingegeben, werden unterhalb des Eingabefeldes Vorschläge aus den Kontakten angezeigt.

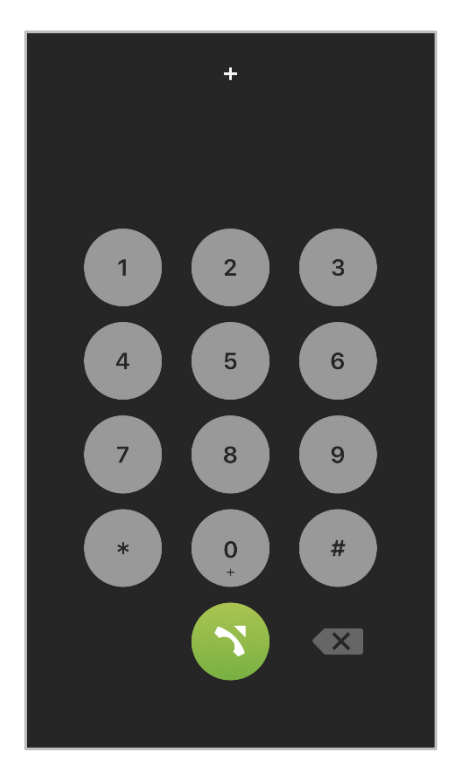

*Abbildung 15 - Beispiel für eine Nummerneingabe*

Über die Schaltfläche:

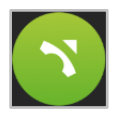

wird die eingegebene Ziffernfolge gewählt. Wird die Schaltfläche zu einem späteren Zeitpunkt ausgewählt, wird die letzte gewählte Rufnummer eingefügt.

#### <span id="page-20-1"></span>**4.9 Konferenzen**

In diesem Bereich der App können moderierte Konferenzen konfiguriert und gestartet werden. Diese Konferenzen können einmalig oder in regelmäßigen Zeitabständen abgehalten werden und verfügen über einen festen Teilnehmerkreis.

Zusätzlich können bestehenden Konferenzen angepasst werden, z.B. indem weitere Teilnehmer eingeladen werden.

Die Bedienung einer geplanten Konferenz im Call Manager unterscheidet sich nicht, von der Bedienung einer spontanen Konferenz.

#### <span id="page-21-0"></span>**4.9.1 Neue Konferenz planen**

Über die folgende Schaltfläche kann eine neue Konferenz geplant werden.

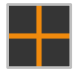

Dafür sollte zuerst ein eindeutiger Name für die Konferenz vergeben werden. Danach kann in dem Feld **Datum** das Datum und die Uhrzeit der geplanten Konferenz konfiguriert werden.

Über das Drop-Down-Menü **Wiederholung** kann gesteuert werden, wie oft die geplante Konferenz stattfinden soll. Dabei stehen die folgenden Auswahlmöglichkeiten zur Verfügung:

- **Einmalig**
- **Täglich**
- Wöchentlich
- **Monatlich**

Über die folgende Schaltfläche können die Daten der gewünschten Konferenzteilnehmer entweder manuell eingegeben werden, es kann ein Benutzer der Telefonanlage ausgewählt werden oder es wird ein Eintrag aus dem Adressbuch gewählt.

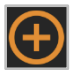

Über die folgende Checkbox wird gesteuert, ob ein Konferenzteilnehmer Moderationsrechte in der Konferenz hat oder nicht:

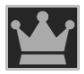

Die Einstellung, ob ein Teilnehmer vom Konferenzsystem der Telefonanlage angerufen werden soll, wird über die Schaltfläche:

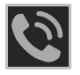

aktiviert bzw. deaktiviert. Besonders für regelmäßige Termine empfiehlt es sich diese Option zu aktivieren.

Vor dem Abspeichern des neuen Konferenztermins sind in der Administration der Telefonanlage einige grundlegende Einstellungen für Konferenzen, wie z.B. die Zuweisung von Rufnummern für Konferenzen vorzunehmen. Sind diese Einstellungen durch den Systemadministrator noch nicht vorgenommen worden, wird ein entsprechender Hinweis ausgegeben.

Mit dem Abspeichern der Konferenz erhalten alle Teilnehmer per E-Mail eine Einladung. Es erfolgt ebenfalls eine Benachrichtigung per E-Mail in den folgenden Fällen:

- bei nachträglichen Änderungen an der Konferenz (z.B. Änderung der Zeit)
- als Erinnerung 15 Minuten vor Beginn der Konferenz

• jeweils nach Ende eines Konferenztermins (bei sich wiederholender Konferenzen)

#### <span id="page-22-0"></span>**4.9.2 Übersicht der geplanten Konferenzen**

In dem Reiter **Geplant** werden alle geplanten Konferenzen mit den wichtigsten Eckdaten angezeigt. Hier können auch geplante Konferenzen gelöscht werden, in dem sie nach links gezogen werden und das entsprechende Symbol ausgewählt wird.

**Hinweis**: Bei sich wiederholenden Konferenzterminen erscheint der zukünftige Konferenztermin in dieser Ansicht ca. 15 Minuten nach Beendigung der letzten Konferenz der Serie.

#### <span id="page-22-1"></span>**4.9.3 Übersicht der beendeten Konferenzen**

In dem Reiter **Beendet** werden alle Konferenzen angezeigt, die beendet worden sind. Dabei handelt es sich zum einen um die einmaligen Konferenzen und um die vergangenen Konferenzen einer sich wiederholenden Konferenzserie.

Hier können auch geplante Konferenzen gelöscht werden, in dem sie nach links gezogen werden und das entsprechende Symbol ausgewählt wird.

#### <span id="page-22-2"></span>**4.10 Einstellungen**

In diesem Bereich der App, werden die Zugangsdaten für die Verbindung zu der Telefonanlage hinterlegt. Die Konfigurationsmöglichkeiten sind im Einzelnen:

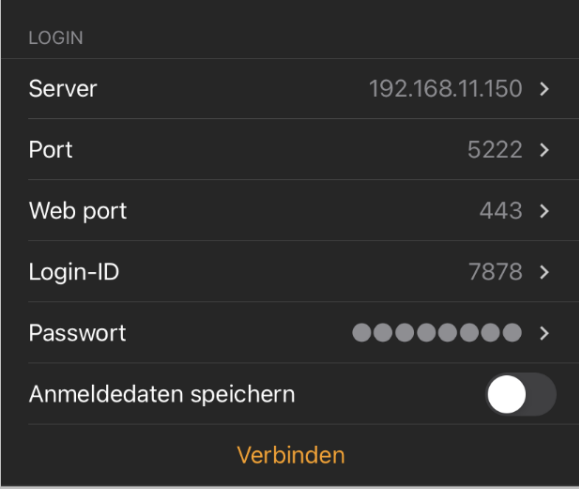

*Abbildung 16 – Login-Einstellungen*

**Server:** An dieser Stelle muss die IPv4-Adresse oder der Hostname der Telefonanlage eingetragen werden. Befindet sich das Endgerät außerhalb des eigenen Netzwerks, muss die externe IPv4- Adresse bzw. der externe Hostname der Telefonanlage eingetragen werden.

**Port:** Hier kann der Port angegeben werden, der für die Verbindung zur Telefonanlage genutzt wird. Der Standardport der genutzt wird ist 5222.

**Web port:** Hier kann der Web Port angegeben werden, der für die Verbindung zur Telefonanlage genutzt wird. Der Standardport, der genutzt wird, ist 443.

**Login-ID:** Die hier zu hinterlegende Login ID entspricht der Login ID, die beim Erstellen des Benutzers auf der Telefonanlage vergeben worden ist.

**Passwort:** Das Passwort entspricht dem Benutzerpasswort auf der Telefonanlage.

Über die Schaltfläche "Verbinden" kann die Anmeldung ausgeführt werden. Besteht bereits eine erfolgreiche Anmeldung, kann diese über die Schaltfläche "Verdingung trennen" beendet werden.

#### <span id="page-23-0"></span>**4.10.1 Wählmodus**

In diesem Unterpunkt werden die Einstellungen für den Wählmodus konfiguriert.

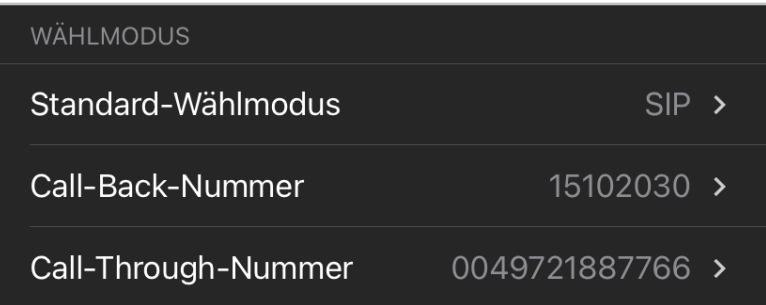

*Abbildung 17 - Übersicht der Wählmodus-Konfiguration*

Mit der Einstellung **Standard-Wählmodus** wird festgelegt, wie im Standardfall ein ausgehender Ruf aufgebaut wird (siehe auch 4.4 - [Ruf initiieren\)](#page-13-2).

In der Einstellung **Call-Back-Nummer** wird die Rufnummer des Endgeräts hinterlegt die von der Telefonanlage angerufen wird. Dies ist nur notwendig, wenn dieser Wählmodus genutzt werden soll (siehe auch 4.4 - [Ruf initiieren\)](#page-13-2).

In der Einstellung **Call-Through** wird die Rufnummer der Call-Trough-Modulkonfiguration hinterlegt, dies ist nur notwendig, wenn dieser Wählmodus genutzt werden soll (siehe auch 4.4 - [Ruf initiieren\)](#page-13-2).

**Hinweis:** Es erfolgt keine automatische Prüfung, ob die eingegebene Rufnummer tatsächlich zu einer Call-Through-Modulkonfiguration gehört.

#### <span id="page-23-1"></span>**4.10.2 Info**

In diesem Unterpunkt werden verschiedene Informationen betreffend die App dargestellt, so z.B. die Versionsnummer der installierten App.

Hier findet sich auch der Link zur aktuellen Datenschutzerklärung.

#### <span id="page-23-2"></span>**4.10.3 Diagnose**

In diesem Unterpunkt kann das Logging für die App aktiviert bzw. deaktiviert werden. Diese Funktion kann zum Beispiel benutzt werden, um ein Fehlerbild zu analysieren.

Das Logging ist nach der Installation der App standardmäßig aktiviert.

Über die gleichnamige Schaltfläche können die vorhandenen Logdateien als gezippte Datei exportiert werden (z.B. per E-Mail verschickt oder auf dem Gerät gesichert).

# <span id="page-24-0"></span>**5. Bedienung des Call Managers**

Im Call Manager der App stehen, je nach Zustand eines Rufes, verschiedene Optionen und Features zur Verfügung. Dabei wird zwischen den folgenden Rufzuständen unterschieden:

- Eingehender nicht angenommener Ruf
- Ausgehender nicht angenommener Ruf
- **Aktiver Ruf**

### <span id="page-24-1"></span>**5.1 Allgemeine Informationen im Call Manager**

Bei einem Ruf werden die folgenden Informationen im Call Manager angezeigt:

• Avatarbild (nur bei internen Rufen)

• Name des Anrufers/Angerufenen (nur bei internen Benutzern oder

Adressbucheinträgen)

- Nummer des Anrufers/Angerufenen
- Benutzer, der ruft oder angerufen wird
- Dauer des Gespräches

# <span id="page-24-2"></span>**5.2 Eingehender Ruf im Call Manager**

In diesem Kapitel werden die Schaltflächen im Call Manager beschrieben, die bei einem eingehenden Ruf, der noch nicht angenommen worden ist, zur Verfügung stehen.

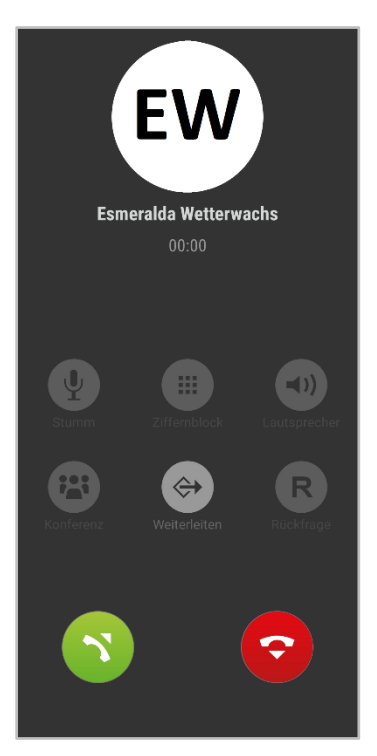

*Abbildung 18 - Beispiel für einen nicht angenommenen eingehenden Ruf*

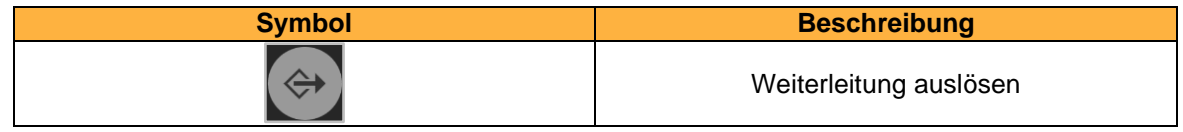

| ⌒<br>$\tilde{\phantom{a}}$ | Ruf ablehnen |
|----------------------------|--------------|
|                            | Ruf annehmen |

*Tabelle 10 – Schaltflächen bei einem eingehenden Anruf*

Wird der eingehende Ruf abgelehnt und für die angerufene Nummer eine Besetzt-Umleitung auf der Telefonanlage konfiguriert, greift diese Umleitung in solchen Fällen.

Die Einstellungen für den Klingelton und die Lautstärke des Klingeltons werden aus den Einstellungen des Betriebssystems übernommen und können nicht individuell für die App verändert werden.

Kommt es bei einem Ruf zu einem technischen Fehler, wird eine entsprechende Meldung angezeigt und es besteht die Möglichkeit die vom Anrufer signalisierte Nummer sofort zurückzurufen.

# <span id="page-25-0"></span>**5.3 Ausgehender Ruf im Call Manager**

In diesem Kapitel werden die Schaltflächen im Call Manager beschrieben, die bei einem ausgehenden Ruf, der noch nicht angenommen worden ist, zur Verfügung stehen.

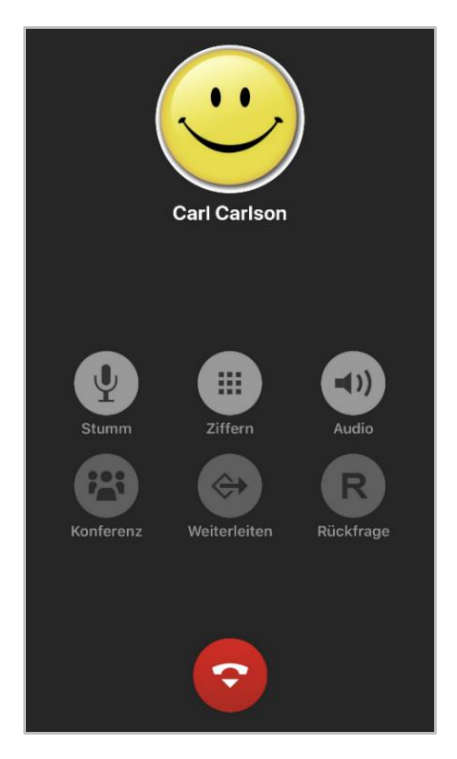

*Abbildung 19 - Beispiel für einen nicht angenommenen ausgehenden Ruf*

| <b>Symbol</b> | <b>Beschreibung</b>                                      |
|---------------|----------------------------------------------------------|
|               | Mikrofon stumm schalten                                  |
| ш<br>■■■      | Ziffernblock aufrufen                                    |
|               | Audiogerät auswählen (z.B. Lautsprecher oder<br>Headset) |
|               | Ruf abbrechen                                            |

*Tabelle 11 – Schaltflächen bei einem eingehenden Anruf*

# <span id="page-26-0"></span>**5.4 Aktiver Ruf im Call Manager**

In diesem Kapitel werden die Schaltflächen im Call Manager beschrieben, die bei einem aktiven Ruf, der angenommen worden ist, zur Verfügung stehen.

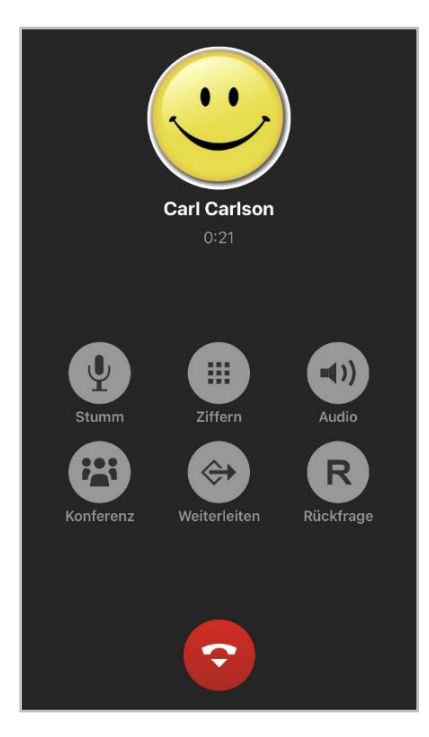

*Abbildung 20 - Beispiel für einen aktiven Ruf*

| <b>Symbol</b> | <b>Beschreibung</b>                                      |
|---------------|----------------------------------------------------------|
|               | Mikrofon stumm schalten                                  |
| ■■■<br>■■■    | Ziffernblock aufrufen                                    |
|               | Audiogerät auswählen (z.B. Lautsprecher oder<br>Headset) |
|               | Konferenz starten                                        |
|               | Weiterleitung auslösen                                   |
|               | Transfer mit Rückfrage auslösen                          |
|               | Aktiven Ruf beenden                                      |

*Tabelle 12 – Schaltflächen bei einem aktiven Ruf*

Ist für den angemeldeten Benutzer die Funktion "Ankopfen" auf der Telefonanlage aktiviert, wird der Telefonierende während eines aktiven Telefonats akustisch über einen zusätzlichen eingehenden Ruf informiert. Das akustische Signal ist nur für den Benutzer und nicht für seinen Gesprächspartner zu hören.

**Hinweis:** Durch Aktivieren der Funktion **Anklopfen** auf der Telefonanlage werden Umleitungen bei Besetzt unwirksam.

Für den weiteren Ruf stehen die folgenden Optionen zur Verfügung.

- Aktiven Anruf beenden und neuen Anruf annehmen
- Neuen Anruf ablehnen
- Aktiven Ruf parken und neuen Anruf annehmen

#### <span id="page-27-0"></span>**5.4.1 Konferenz**

Über die Schaltfläche

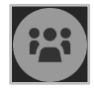

kann spontan eine Konferenz mit einem zusätzlichen internen Benutzer gestartet werden. Das Gespräch mit dem ursprünglichen Gesprächspartner wird während des zweiten Rufaufbaus gehalten. Um die Konferenz final aufzubauen, muss die Schaltfläche ein zweites Mal ausgewählt werden, nachdem der zweite Ruf erfolgreich aufgebaut worden ist.

#### <span id="page-27-1"></span>**5.4.2 Weiterleitung**

Über die Schaltfläche:

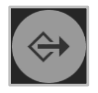

wird ein "Blind Transfer" durchgeführt.

Bei dieser Transferart wird der ursprüngliche Gesprächspartner sofort zu einem anderen Benutzer auf der Telefonanlage weitergeleitet, ohne dass es zuvor ein Rückfragegespräch gibt. Wird der Ruf von dem Transferziel nicht innerhalb von 15 Sekunde angenommen, wird der Anrufer wieder automatisch zurück verbunden.

#### <span id="page-27-2"></span>**5.4.3 Rückfrage**

Über die Schaltfläche:

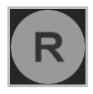

wird ein "Transfer mit Rückfrage" durchgeführt. Bei dieser Transferart hört der ursprüngliche Gesprächspartner so lange Wartemusik wie die Rückfrage, also das Gespräch mit einer anderen Person andauert bzw. bis der Transfer zu dieser Person durchgeführt wird.

Um eine Rückfrage auszulösen, muss ein anderer Benutzer auf der Telefonanlage ausgewählt werden.

Soll das Transferziel mit dem gehaltenen Gesprächspartner verbunden werden, muss die Schaltfläche:

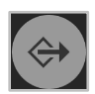

ausgewählt werden.